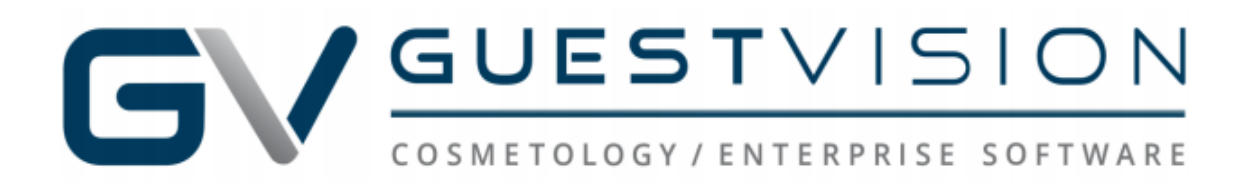

Per our Development Team, remote access requirements call for you to have the latest version of your device's OS (Operating system) installed. *Older OS versions are not supported for security purposes.*

The steps below have been successfully tested by our Development and QA team, however, if they do not work, you will need to have a local technician or mobile device provider (Verizon, AT&T, etc.) assist you in troubleshooting further as we do not support mobile devices.

1) Please install the **REMOTE DESKTOP Mobile (Apple/iPhone)** or **Remote Desktop 8 (Android) app** on your device shown below. *Please note that a certificate install is not required on either OS*.

#### **REMOTE DESKTOP (Apple/iPhone),**

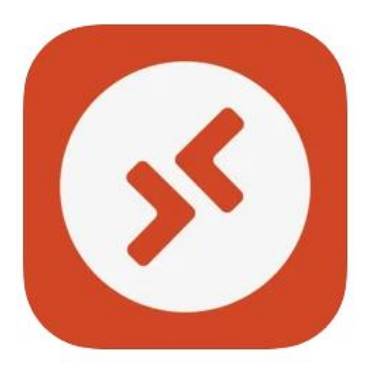

### **Remote Desktop Mobile** Work from anywhere **Microsoft Corporation**

\*\*\*\* 3.1 . 1.3K Ratings

Free

#### **Desktop 8 (Android) app**

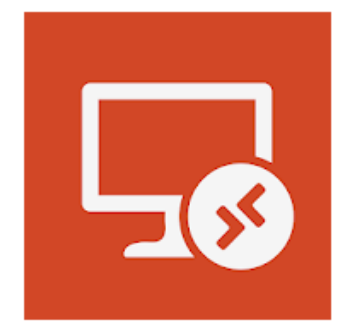

# Remote Desktop 8

**Microsoft Corporation Business** 

E Everyone

Add to Wishlist

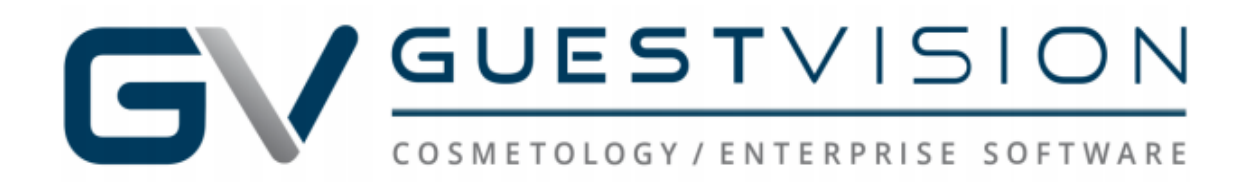

2) Enter gateway information and log in credentials. Below is a setup example that shows where to enter the same credentials you use to access your location(s) remotely on your standard desktop.

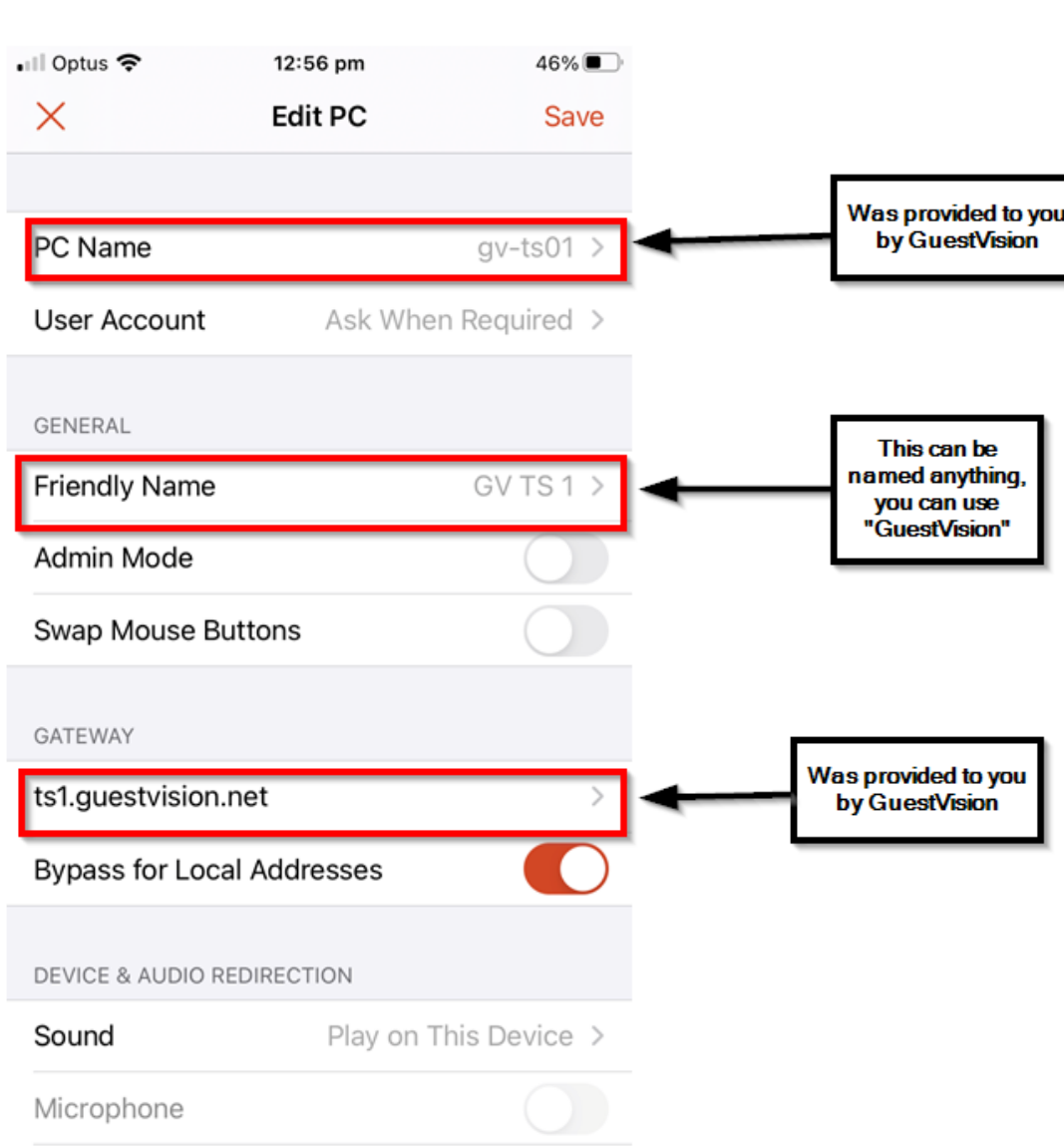

**iPhone**

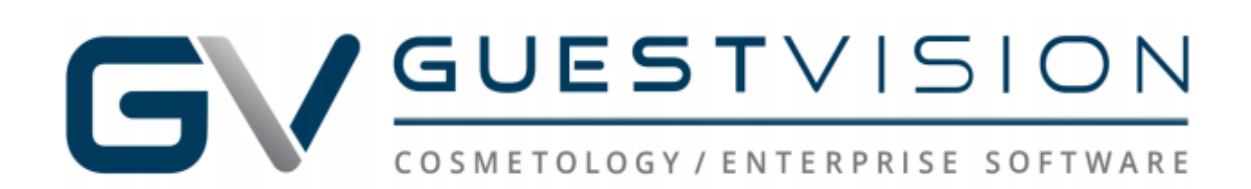

## **Android**

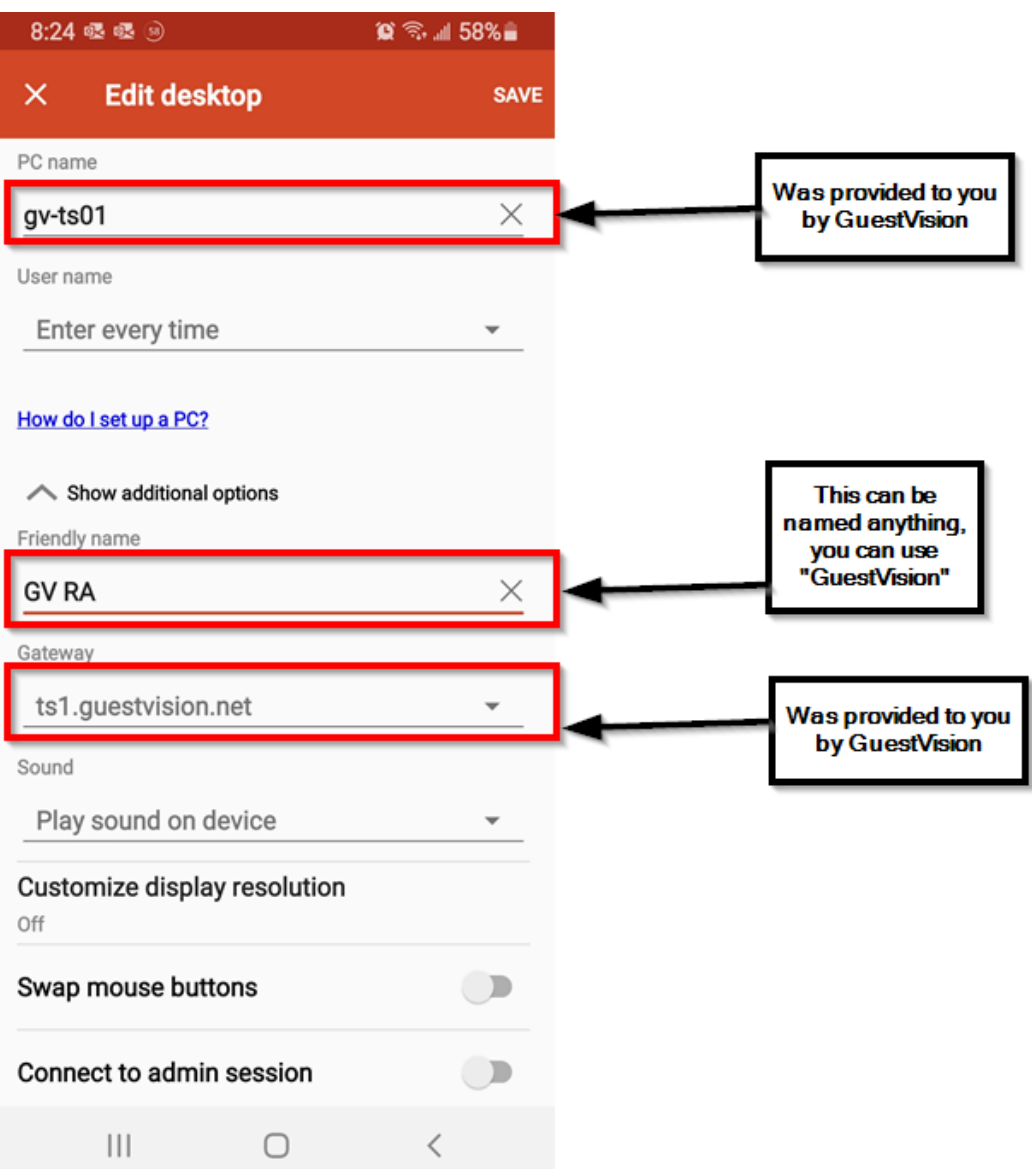

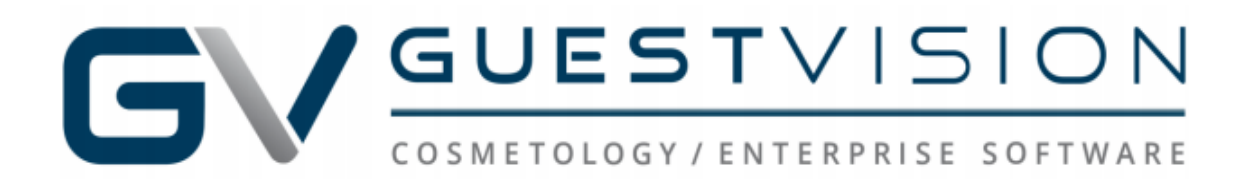

If you have entered your credentials correctly and successfully connected to your remote session you will see the screen below, and the Guest Vision Icon. You should then be able to click on the Guest Vision icon and access your location(s).

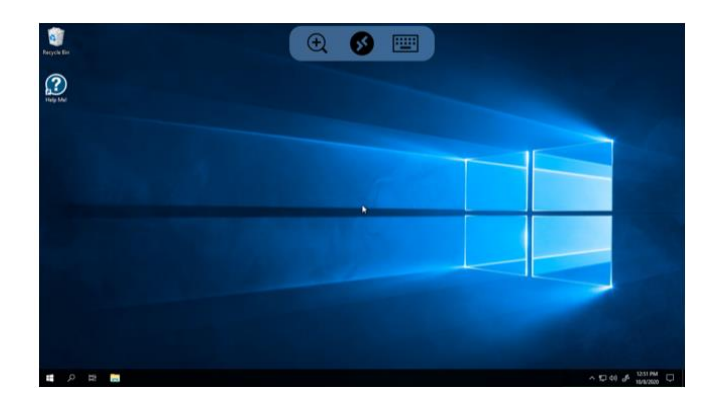